# **ESAMI SCRITTI E ORALI TELEMATICI – INDICAZIONI GENERALI PER LE STUDENTESSE E GLI STUDENTI**

Care studentesse e cari studenti,

Come ben saprete, tutti gli esami sia scritti che orali della sessione estiva dell'a.a. 2019/2020 si svolgeranno in via telematica. La piattaforma che verrà utilizzata sarà Microsoft Teams e, a discrezione del/la singolo/a docente, si ricorrerà in parallelo alla piattaforma Moodle per distribuire e raccogliere i testi d'esame. Ogni docente sta valutando quale modalità proporre per lo svolgimento della propria prova (sia essa scritta o orale), in base a ciò che ritiene più consono alla disposizione del proprio corso, al numero di studenti/esse, e in base allo strumento con il quale ha maggior dimestichezza. Riceverete in questi giorni tutte le informazioni al riguardo nei Materiali Didattici di ogni corso e sugli Avvisi generali dei corsi di laurea e laurea magistrale.

Riportiamo di seguito delle indicazioni generali e delle avvertenze in merito agli esami scritti e orali, che andranno affiancate alle istruzioni più dettagliate fornite dal/la singolo/a docente.

### **DICHIARAZIONE PER ESAMI SCRITTI ONLINE**

Sulla pagina di ogni Corso di Studio è stato pubblicato il testo della dichiarazione che vi sarà richiesta dai/lle docenti ogni qualvolta che sosterrete un esame scritto online. Di seguito, il link al documento:

[https://www.uniud.it/it/didattica/info-didattiche/avvisi-didattica/dichiarazione-per-esami-online-ar-](https://www.uniud.it/it/didattica/info-didattiche/avvisi-didattica/dichiarazione-per-esami-online-ar-3-1.pdf)[3-1.pdf](https://www.uniud.it/it/didattica/info-didattiche/avvisi-didattica/dichiarazione-per-esami-online-ar-3-1.pdf)

Dovrete compilare questa dichiarazione e inviarla ai/alle docenti, e non ai/alle Collaboratori/trici ed Esperti/e Linguistici/che, prima di ogni esame scritto.

# **IDENTIFICAZIONE DEGLI/LLE ESAMINANDI/E**

Per la verifica dell'identità dello/la studente/ssa partecipante: prima dell'inizio della prova, il/la docente selezionerà ogni singolo/a studente/essa chiedendogli/le di mostrare il documento di identificazione (smartcard).

# **SORVEGLIANZA DEGLI/LLE ESAMINANDI/E DURANTE L'ESAME SCRITTO**

Lo/la studente/essa manterrà la webcam attiva per tutta la durata dell'appello, inquadrando sé stesso/a, l'eventuale foglio su cui svolge la prova e il cellulare ben visibile e con lo schermo rivolto all'ingiù. Il/la docente può verificare in modo casuale il comportamento del/la singolo/a studente/essa accedendo al pannello partecipanti e selezionando dalle opzioni alla destra del nome dello/a studente/essa, la voce "blocca in alto". Terminata la verifica può cliccare sul simbolo "pin" per sbloccarne la visualizzazione. Questo garantisce una sorveglianza a campione delle attività degli/lle studenti/esse senza che ne vengano a conoscenza.

Qualora i/le docenti non riuscissero a rimanere collegati con la webcam accesa per tutta la durata della prova (per connessione debole e/o per la necessità di sorvegliare molti/e studenti/esse contemporaneamente), potranno scegliere di spegnerla, nel pieno della loro libertà didattica. Inoltre, a discrezione del/la singolo/a docente, si potrà scegliere di permettere agli/lle studenti/esse di compilare il compito scollegandosi dalla piattaforma, dando loro un certo limite di tempo, compito che poi dovranno caricare su "attività" o Moodle. Questi due accorgimenti permetteranno, soprattutto a chi ha tanti studenti, di non sovraccaricare la piattaforma e di limitare i problemi tecnici.

### **SE UN/A ESAMINANDO/A NON HA UN DISPOSITIVO DOTATO DI WEBCAM**

In questo caso, è possibile partecipare all'esame scritto su Teams con due dispositivi contemporaneamente: lo smartphone o tablet con fotocamera interna, che permetterà al/la docente di sorvegliare lo/la studente/ssa, e il PC per svolgere la prova scritta e/o per tenere d'occhio la chat della "riunione" prima di essere chiamato/a a parteciparvi e sostenere la prova orale.

### **ESAMI ORALI**

Gli esami orali si svolgeranno all'interno di una "riunione programmata" su Teams.

Tra il termine per le iscrizioni in Esse3 e prima dell'inizio della prova, ogni studente/essa iscritto/a all'esame riceverà via e-mail un link per il collegamento a una riunione Microsoft Teams che rappresenterà l'aula virtuale in cui si svolgerà la prova.

Cliccando sul link di invito alla riunione, gli/le studenti/esse accederanno direttamente ad essa qualche minuto prima dell'inizio dell'appello d'esame.

Seguirà appello per verificare la presenza e l'identità degli/lle esaminandi/e.

Rimarrà all'interno della riunione solo il/la primo/a esaminando/a; gli/le altri/e dovranno abbandonare la riunione cliccando sul tasto rosso:

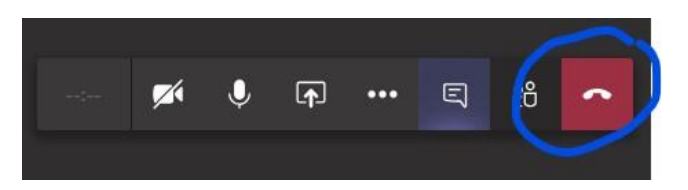

Abbandonando la riunione, gli/le esaminandi/e si troveranno in questa schermata (chat della riunione vista da fuori). Eventuali messaggi inviati da qui, arriveranno anche a coloro che sono dentro alla riunione e viceversa:

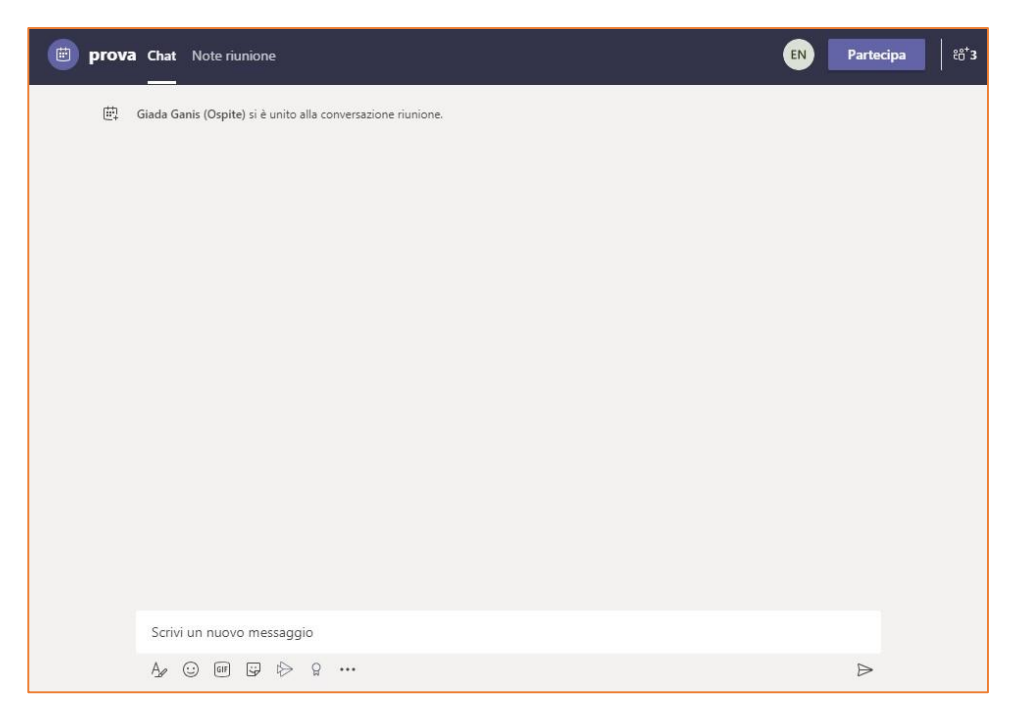

Quando il/la primo/a esaminando/a avrà terminato l'esame, abbandonerà la riunione e il/la docente dovrà scrivere nella chat della riunione (stando all'interno della stessa) per invitare ad entrare l'esaminando/a successivo/a:

Lo/la studente/essa riceverà il messaggio del/la docente così:

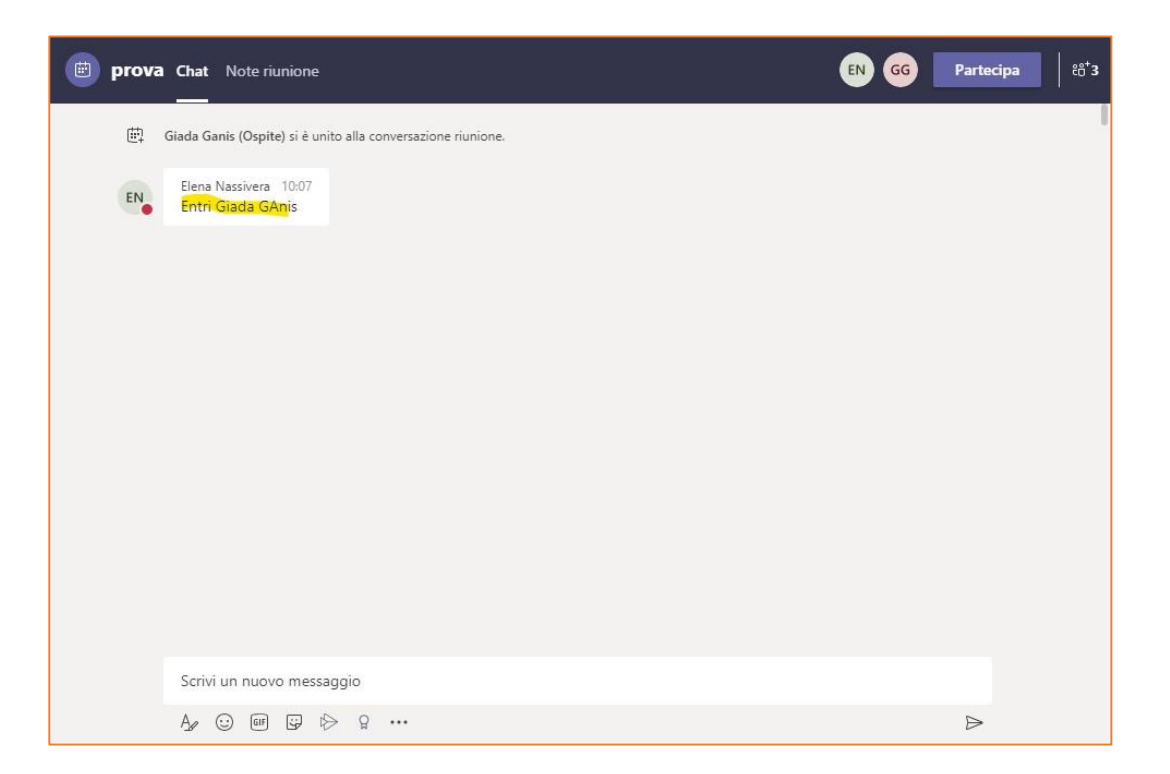

Una volta ricevuto l'invito ad entrare da parte del/la docente, l'esaminando/a dovrà cliccare su "partecipa":

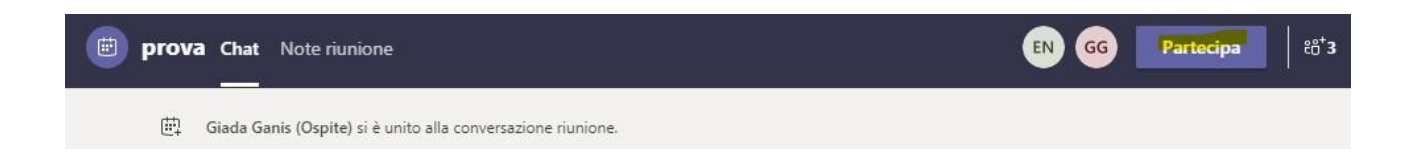

Al termine del proprio esame orale, il/la studente/essa potrà scollegarsi dall'applicazione, salvo indicazioni diverse fornite dal/la docente.

#### **ESAMI SCRITTI**

IN UNA "RIUNIONE PIANIFICATA"

Vale tutto quanto spiegato in precedenza, solo che tutti/e gli/le iscritti/e all'appello, rimarranno all'interno della riunione con la webcam accesa (e l'audio spento) per consentire al/alla docente una corretta sorveglianza.

Il/la docente somministrerà il testo d'esame condividendolo nella chat (documento Word ad esempio), oppure fornendo il link a un test di Forms (da completare online), oppure somministrando un "compito" su Moodle.

# Forms:

Così è come il link si vede nella chat della riunione:

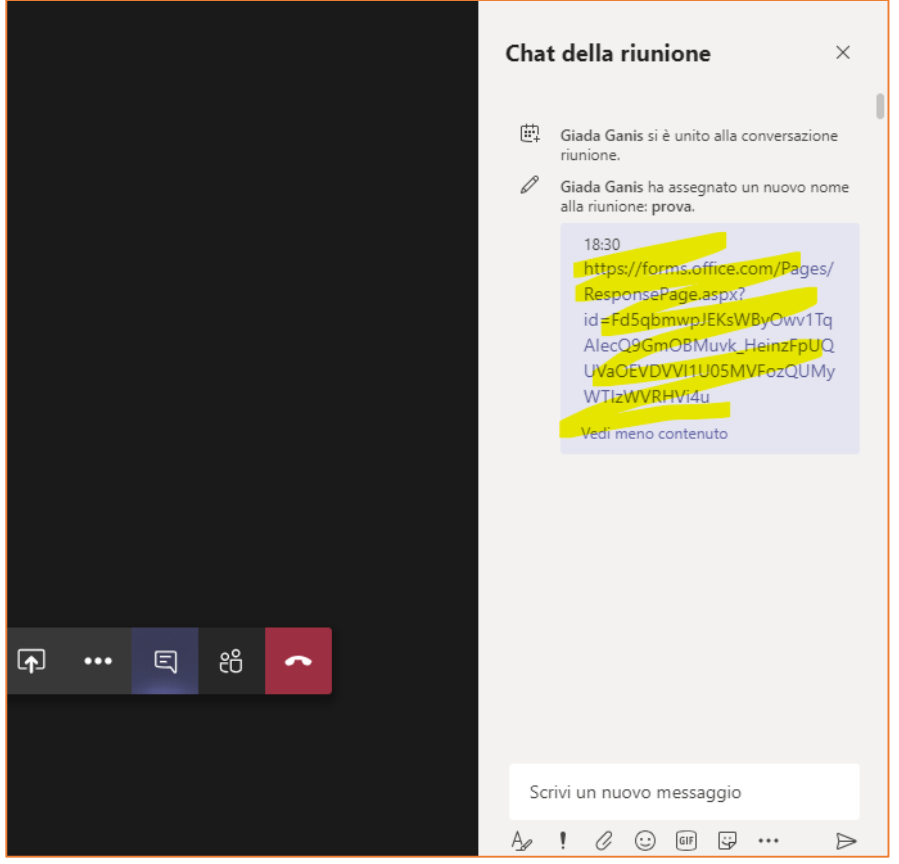

Cliccandoci sopra, lo/la studente/studentessa dovrà completare il test online e cliccare su "invia":

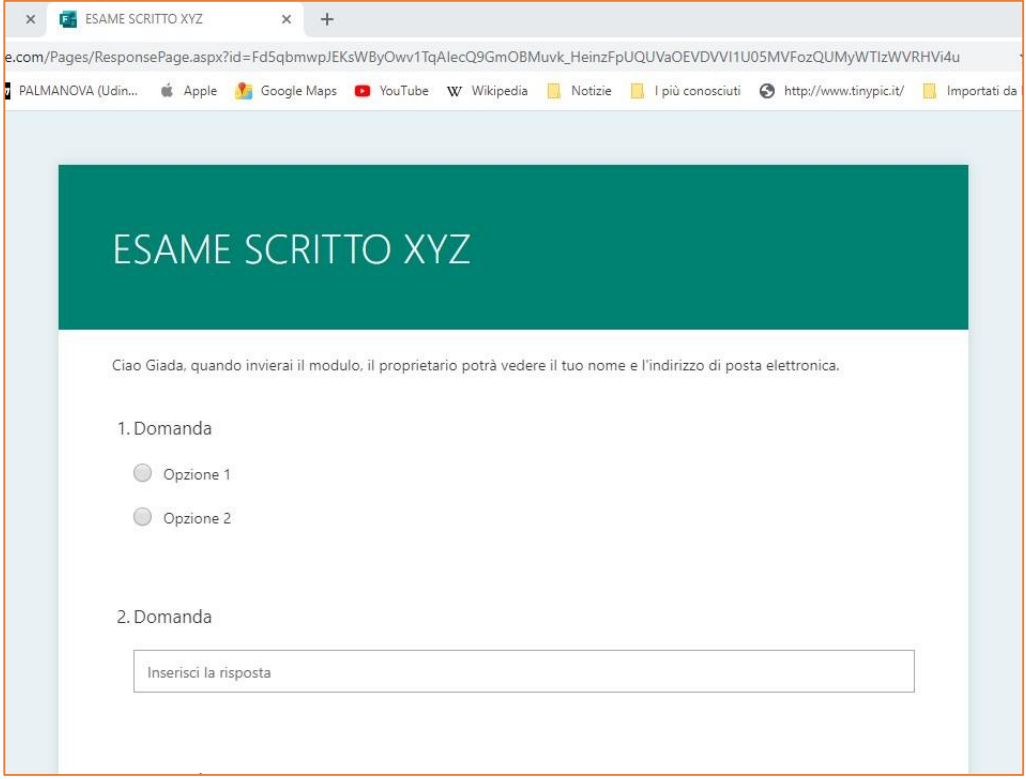

Moodle: compito e quiz esempio

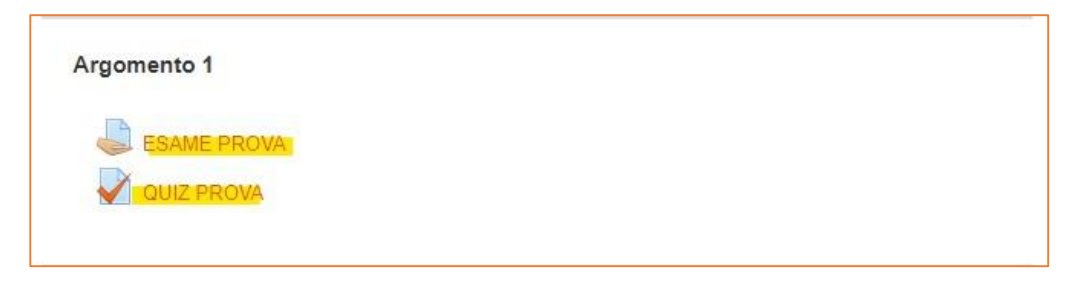

Il docente deciderà, in base alla modalità scelta, come far svolgere l'esame scritto: a computer oppure su un foglio di carta (da compilare a penna e poi scannerizzare o fotografare e inviare al/alla docente tramite e-mail Spes).

Nel caso in cui si dovesse svolgere la prova con carta e penna, al termine della stessa (o di ogni parte di essa, nel caso siano previsti esercizi forniti in sequenza) lo studente dovrà fotografare ogni pagina dell'elaborato con a fianco la smart card e inviare tali foto via mail al/la docente. Dovrà obbligatoriamente essere utilizzato l'indirizzo di mail Spes e dovrà essere attivata l'opzione di notifica dell'avvenuta lettura, in modo che lo studente possa ricevere il riscontro dell'avvenuta consegna dell'elaborato.

IN UN "TEAM" D'ESAME

Il/la docente creerà un "team" d'esame aggiungendo gli/le iscritti/e all'appello. Riceverete un'email che vi avviserà del corretto inserimento nel "team" d'esame.

Qualche minuto prima dell'inizio della prova (a discrezione del/la docente), il/la docente avvierà nel "team" d'esame una "riunione", alla quale tutti/e gli/le iscritti/e dovranno partecipare per fare l'appello. Tutti/e gli/le iscritti/e all'appello, rimarranno all'interno della riunione con la webcam accesa (e l'audio spento) per consentire al/alla docente una corretta sorveglianza.

Il/la docente somministrerà il testo d'esame condividendolo nella chat (documento Word ad esempio), oppure fornendo il link a un test di Forms (da completare online), oppure somministrando un "compito" su Moodle, oppure attraverso lo strumento "attività" presente nel "team".

# **BREVE PANORAMICA DI "ATTIVITÀ"**

Così è come compare l'"attività" nella bacheca "post" del "team":

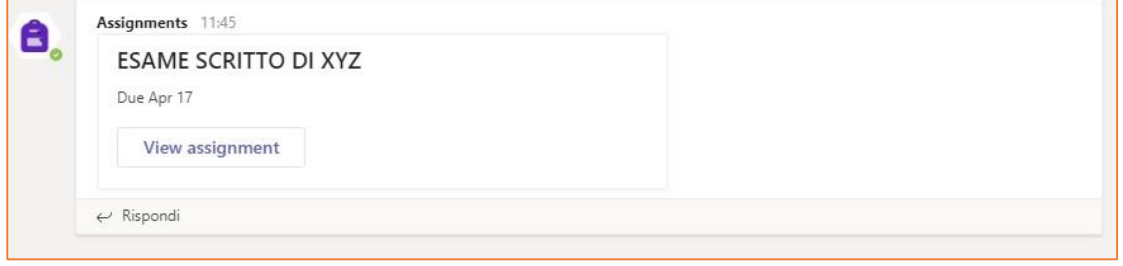

Non appena l'"attività" viene creata, gli/le studenti/studentesse riceveranno una notifica in "azioni":

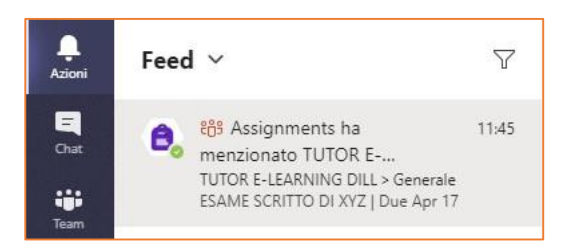

r

# QUANDO LO/LA STUDENTE/STUDENTESSA VISUALIZZA L'ATTIVITÀ:

- cliccando i tre puntini può decidere se: aprire il documento in Teams, in Word, in Word Online (o scaricarlo) per poter modificare il documento aggiungendo l'analisi o le risposte alle domande.

**NB**: si consiglia di scaricare il documento e di lavorare dall'applicazione desktop di Word. A volte, appena pubblicata l'attività, se si clicca subito sul documento o sui tre puntini dà errore. Tornare indietro, aspettare qualche secondo e riprovare. Se il/la docente ha impostato il documento come "di sola lettura", aprire un documento vuoto di Word, svolgere l'analisi o la traduzione del testo fornito, salvare il documento e cliccare su "aggiungi lavoro";

- cliccare su "aggiungi lavoro" per caricare un allegato dal proprio dispositivo (file Word, ecc.);

Ť

 $\cdot$  "aggiungi lavoro"  $\rightarrow$  "carica da questo dispositivo", selezionarlo e poi dare l'ok:

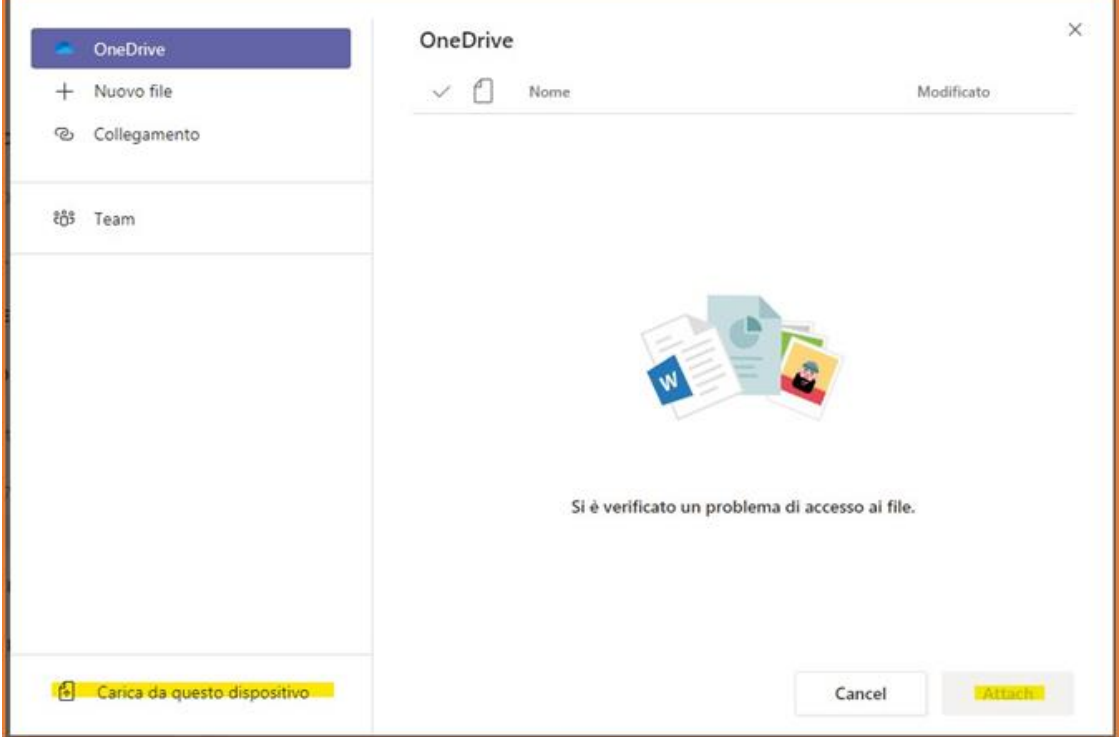

- quando ha terminato, cliccare su "consegna":

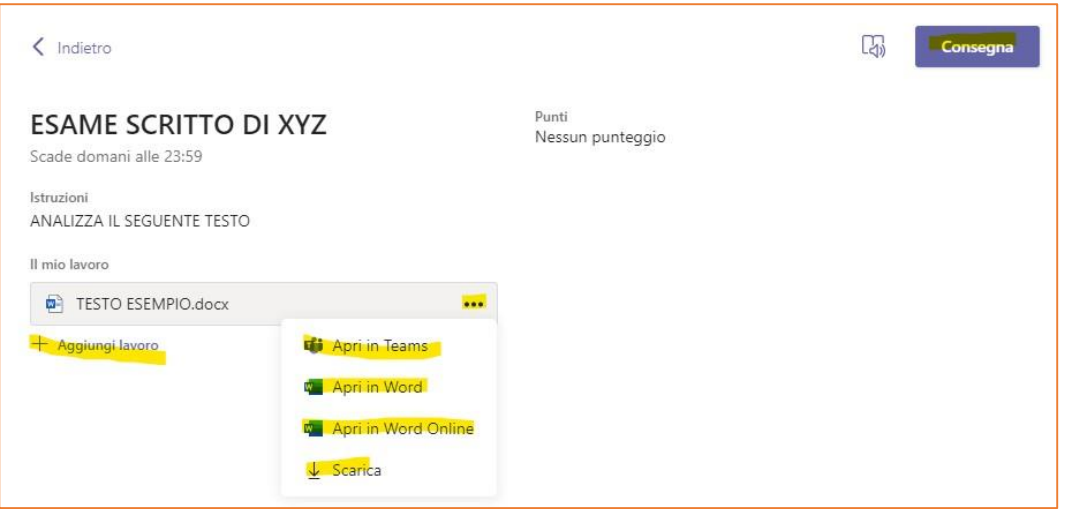

Invece, compilando il testo d'esame direttamente su Teams, questo è il risultato:

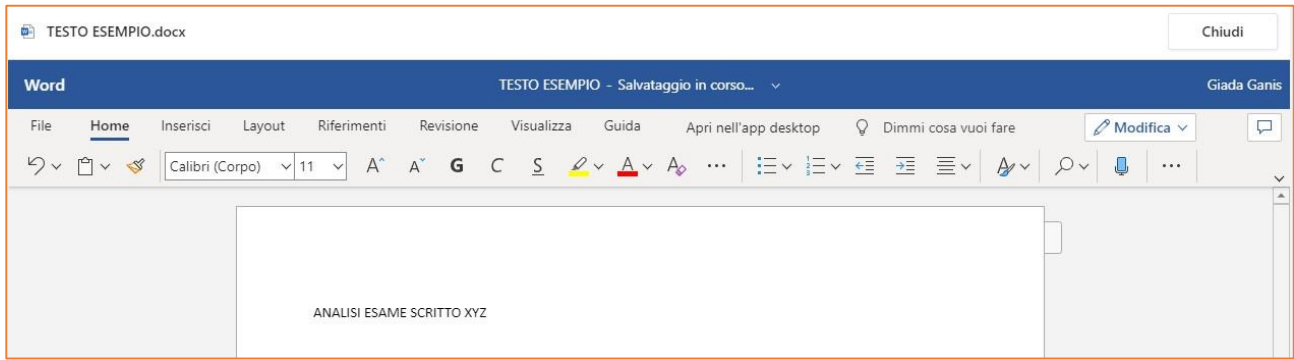

Una volta terminato, cliccare "chiudi" in alto a destra.

Se si vuole ricontrollare e/o modificare, cliccare sul documento (nel quale saranno già state salvate le modifiche); altrimenti, cliccare "consegna" in alto a destra:

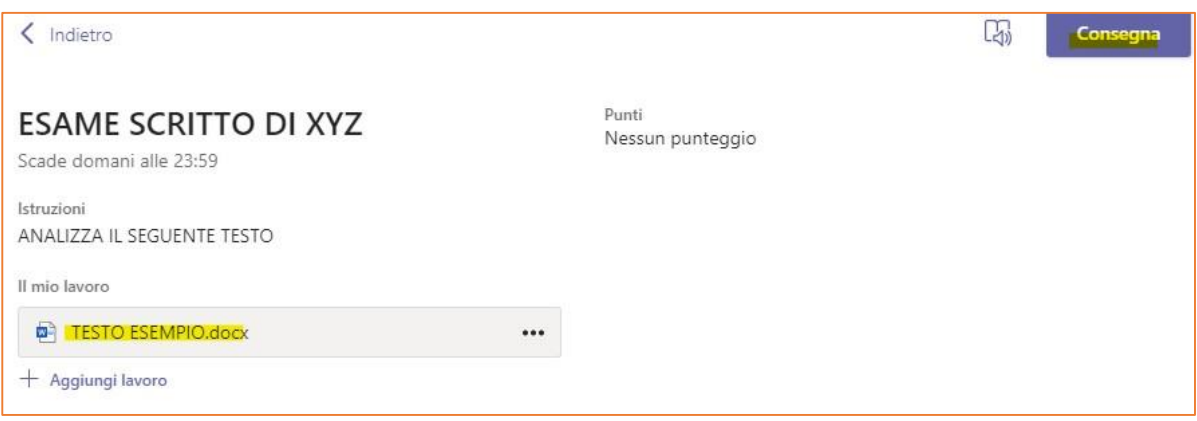

ATTENZIONE: a volte, non si riesce a caricare un allegato al primo tentativo. Aspettare un paio di minuti, poi riprovare. Se non riuscirà comunque ad allegare il documento, lo/la studente/essa lo potrà mandare via e-mail al/la docente (dopo aver segnalato il problema).

Una volta consegnato il proprio documento, questo è il risultato:

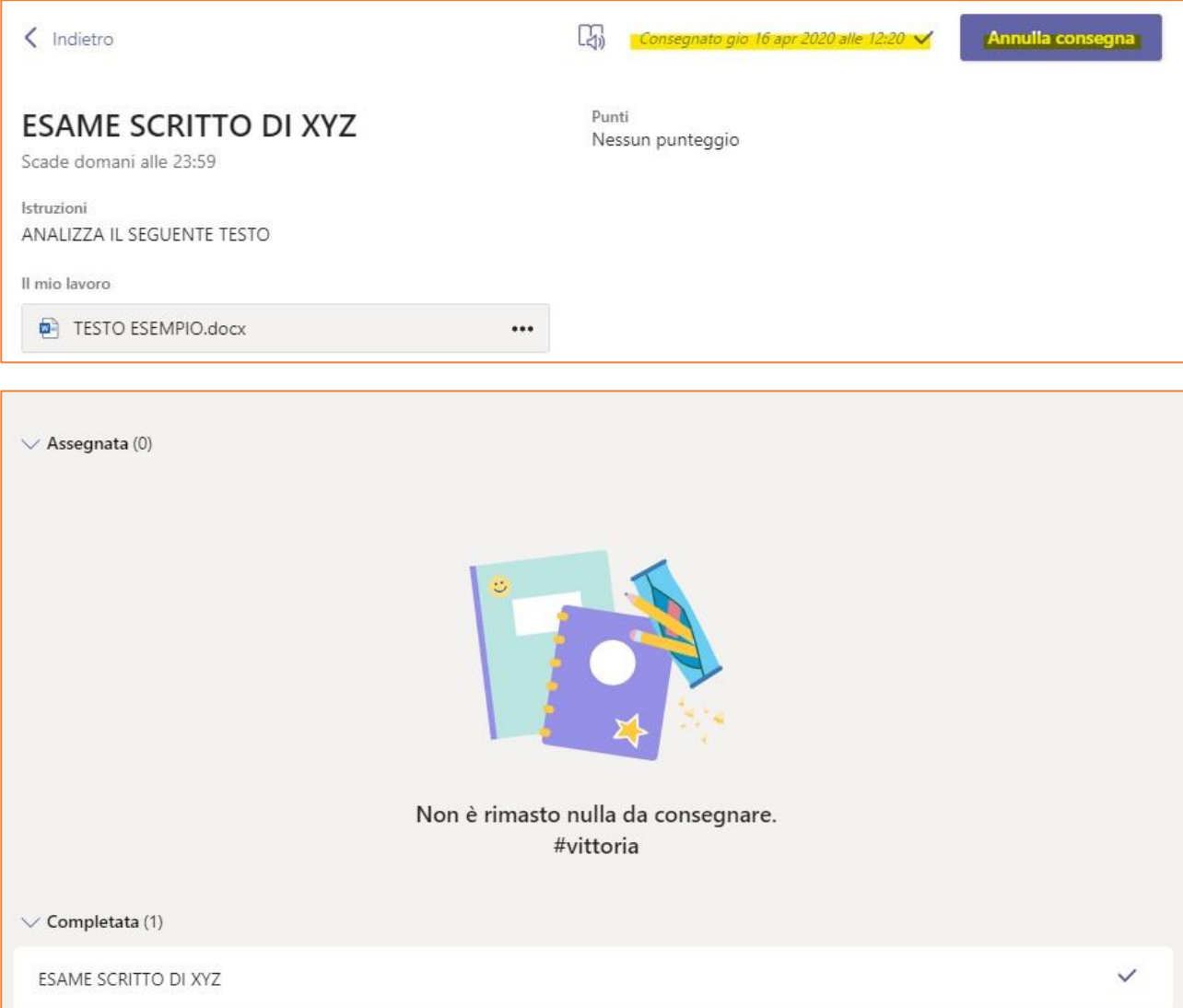

N.B.: se si clicca nuovamente sul nome dell'"attività" che risulta essere completata, si può annullare la consegna e continuare a modificare, pertanto ogni docente fisserà un orario limite oltre al quale non accetterà i testi d'esame (salvo eccezioni, che verranno comunque stabilite con il/la docente).

### **RACCOMANDAZIONE FINALE**

Studentesse e studenti hanno la responsabilità di attivare una efficiente connessione durante tutto l'esame, e devono rispettare rigorosamente la tempistica assegnata per l'esecuzione e l'invio dello stesso.

Le tutor e-learning Elena Nassivera e Giada Ganis rimangono a disposizione via e-mail:

[elena.nassivera@uniud.it](mailto:elena.nassivera@uniud.it) e [giada.ganis@uniud.it](mailto:giada.ganis@uniud.it)